МИНИСТЕРСТВО ОБРАЗОВАНИЯ И НАУКИ РОССИЙСКОЙ ФЕДЕРАЦИИ

Федеральное государственное бюджетное образовательное учреждение высшего профессионального образования «**НАЦИОНАЛЬНЫЙ ИССЛЕДОВАТЕЛЬСКИЙ ТОМСКИЙ ПОЛИТЕХНИЧЕСКИЙ УНИВЕРСИТЕТ**» ЮРГИНСКИЙ ТЕХНОЛОГИЧЕСКИЙ ИНСТИТУТ

> УТВЕРЖДАЮ Зам. директора ЮТИ ТПУ по УР \_\_\_\_\_\_\_\_\_\_\_\_\_\_\_\_\_ В.Л. Бибик «\_\_\_\_» \_\_\_\_\_\_\_\_\_\_\_\_\_\_\_\_ 2012 г.

**А.В. Маслов** 

# **МАТЕМАТИЧЕСКОЕ МОДЕЛИРОВАНИЕ**

Методические указания к выполнению лабораторных работ по курсу «Математическое моделирование» для магистрантов, обучающихся по направлению 230700 «Прикладная информатика в аналитической экономике»

Издательство Юргинского технологического института (филиала) Томского политехнического университета 2012

УДК 519.8 / 83 ББК 32.97 М34

#### **Маслов А.В.**

М34 Математическое моделирование: методические указания к выполнению лабораторных работ по дисциплине «Математическое моделирование» для магистрантов, обучающихся по направлению 230700 «Прикладная информатика в аналитической экономике» / А.В. Маслов; Юргинский технологический институт. – Юрга: Изд-во Юргинского технологического института (филиала) Томского политехнического университета, 2012. – 21 с.

> **УДК 519.8 / 83 ББК 32.97**

Методические указания рассмотрены и рекомендованы к изданию методическим семинаром кафедры информационных систем ЮТИ ТПУ « 3 « декабря 2012 г.

Зав. кафедрой ИС

кандидат технических наук \_\_\_\_\_\_\_\_\_\_ *А.А. Захарова*

Председатель учебно-методической комиссии \_\_\_\_\_\_\_\_ *Е.В. Молнина*

*Рецензент*

Кандидат технических наук, доцент ЮТИ ТПУ *Т.Ю. Чернышева*

> © ФГБОУ ВПО НИ ТПУ Юргинский технологический институт (филиал), 2012 © Маслов А. В., 2012

## **ОГЛАВЛЕНИЕ**

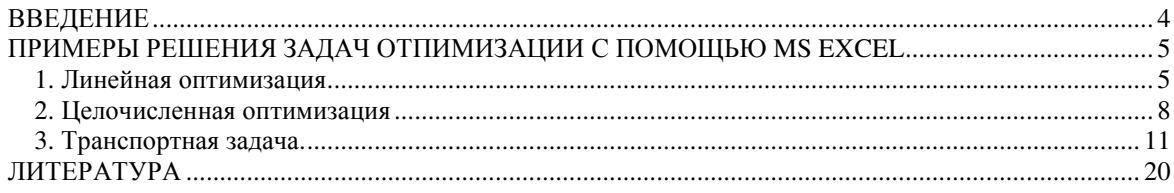

### **ВВЕДЕНИЕ**

Методические указания к выполнению лабораторных работ по дисциплине «Математическое моделирование» (ММ) составлены на основании требований учебного плана специальности 230700 «Прикладная информатика» и рабочей программы по дисциплине ММ. Методические указания содержат решения конкретных практических задач, выполнение которой предусмотрено по учебному плану, с применением программы Excel, список рекомендуемой литературы.

Курс «Математическое моделирование» в отличие от чисто теоретических дисциплин имеет явно выраженную прикладную направленность.

### **ПРИМЕРЫ РЕШЕНИЯ ЗАДАЧ ОТПИМИЗАЦИИ С ПОМОЩЬЮ MS EXCEL**

В Ехсеl имеется надстройка «Поиск решения», которая позволяет решать задачи отыскания наибольших и наименьших значений, а также решать уравнения.

Сначала необходимо убедиться, что Ехсеl использует надстройку «Поиск решения» (в исходной версии Sо1vег – Решатель, так и будем его называть). В меню «Сервис» нужно найти пункт «Поиск решения». Если он есть – всё в порядке. Если его нет, нужно установить эту надстройку. Для этого выбираем в меню пункт «Сервис / Надстройки». В диалоговом окне находим в списке надстроек «Поиск решения» и устанавливаем слева от него флажок. (Заодно нужно посмотреть, все ли установленные надстройки нужны, и снять флажки у лишних). Загрузится Решатель. В дальнейшем при запуске Ехсеl Решатель будет загружаться автоматически, пока мы не снимем флажок в окне «Надстройки».

#### **1. Линейная оптимизация**

Задача 1.

Фирма производит две модели А и В сборных книжных полок. Их производство ограничено наличием сырья (высококачественных досок) и временем машинной обработки. Для каждого изделия модели А требуется 3 м 3 досок, а для изделия модели В – 4 м 3 . Фирма может получать от своих поставщиков до 1700 м<sup>3</sup> досок в неделю. Для каждого изделия модели А требуется 12 мин. машинного времени, а для изделия модели В – 30 мин. В неделю можно использовать 160 ч машинного времени. Сколько изделий каждой модели следует выпускать фирме в неделю, если каждое изделие модели А приносит 2 долл. прибыли, а каждое изделие модели В – 4 долл. прибыли?

*Решение.* Составим математическую модель. Обозначим: *х* – количество изделий модели А, выпускаемых в течение недели, *у* – количество изделий модели В. Прибыль от этих изделий равна *2х+4у* долл. Эту прибыль нужно максимизировать. Функция, для которой ищется экстремум (максимум или минимум), носит название *целевой функции.* Беспредельному увеличению количества изделий препятствуют *ограничения.* Ограничено количество материала для полок, отсюда неравенство  $3x + 4y \ge 1700$ . Ограничено машинное время на изготовление полок. На изделие А уходит 0.2 часа, на изделие В – 0.5 часа, а всего не более 160

ч, поэтому  $0.2x + 0.5y \le 160$ . Кроме того, количество изделий – неотрицательное число, поэтому  $x \ge 0, y \ge 0$ .

Формально наша задача оптимизации записывается так:

 $2x + 4y \rightarrow max$  $3x + 4y \le 1700$  $0.2x + 0.5y \le 160$  $x \geq 0, y \geq 0.$ 

Теперь решим эту задачу в Excel. Создадим новую рабочую книгу, сохраним ее под именем Cн1.x1s. Дадим первому листу имя «Полки».

Введем в ячейки рабочего листа информацию (табл. 1). Ячейкам В2 и ВЗ присваиваем имена х и у. В ячейках С6, С9 и С10 представлены формулы, занесенные в соответствующие ячейки столбца В.

Выделим ячейку, в которой вычисляется целевая функция, и вызовем Решатель («Сервис / Поиск решения»). В диалоговом окне в поле ввода «Установить целевую ячейку:» уже содержится адрес ячейки с целевой функцией \$B\$6. Установим переключатель: «Равной максимальному значению». Перейдем к полю ввода «Изменяя ячейки:». В нашем случае достаточно щелкнуть кнопку «Предположить» и в поле ввода появится адрес блока \$B\$2:\$B\$3.

Перейдем к вводу ограничений. Щелкнем кнопку «Добавить». Появится диалоговое окно «Добавление ограничения». В поле ввода «Ссылка на ячейку:» укажем \$В\$9. Правее расположен выпадающий список с условными операторами (раскроем его и посмотрим). Выберем условие <=. В поле ввода «Ограничение»: введем число 1700. У нас есть еще одно ограничение, поэтому, не выходя из этого диалогового окна, щелкнем кнопку «Добавить» и введем ограничение: \$B\$10 <= 160. Ввод ограничений закончен, поэтому нажмем «ОК». Мы вновь окажемся в диалоговом окне «Поиск решения». Мы увидим введенные ограничения \$B\$10<=160 и \$B\$9<=1700. Справа имеются кнопки «Изменить» и «Удалить». С их помощью мы можем изменить ограничение или стереть его. (Если Мы используете Excel 5.0/7.0, то мы должны ввести еще одно ограничение  $$B$2: $B$3>=0.$ )

Таблица 1

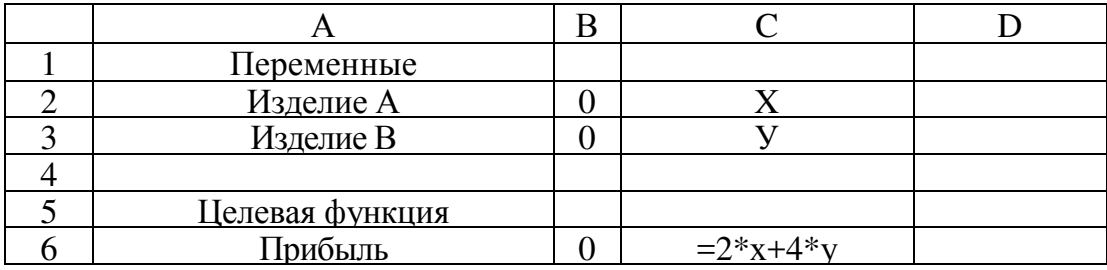

Информация в рабочий лист

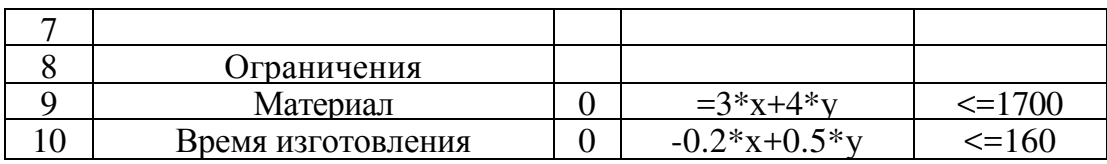

Щелкнем кнопку «Параметры». Мы окажемся в диалоговом окне «Параметры поиска решения». Чтобы узнать назначение полей ввода этого окна, щелкнем кнопку «Справка». Менять ничего не будем, только установим два флажка: «Линейная модель» (так как наши ограничения и целевая функция являются линейными по переменным х и у и «Неотрицательные значения» (для переменных х и у). В Excel  $5.0/7.0$ этот последний флажок отсутствует, поэтому и нужно было вводить ограничение \$B\$2:\$B\$3>=0. Щелкнем «ОК» и окажемся в исходном окне.

Мы полностью подготовили задачу оптимизации. Нажимаем кнопку «Выполнить». Появляется диалоговое окно «Результаты поиска решения». В нем мы читаем сообщение «Решение найдено. Все ограничения и условия оптимальности выполнены». На выбор предлагаются варианты: «Сохранить найденное решение» или «Восстановить исходные значения». Выбираем первое. Можно также вывести отчеты: по результатам, по устойчивости, по пределам. Выделим их все, чтобы иметь представление о том, какая информация в них размещена. Здесь мы не будем комментировать эти отчеты, так как их полное понимание требует существенного углубления в методы оптимизации.

После нажатия «ОК» вид таблицы меняется: в ячейках х и у появляются оптимальные значения. Числовые данные примера специально подобраны так, что в ответе получились круглые цифры: изделие А нужно выпускать в количестве 300 штук в неделю, а изделие  $B - 200$ штук. Соответственно пересчитываются все формулы. Целевая функция достигает значения 1400.

Ограничения можно было ввести в Решатель быстрее. Нужно было ввести в В9:В10 формулы = 3\*x+4\*y-1700 и = 0.2\*x+0.5\*y-160. Тогда ограничения можно было задать блоком \$B\$9:\$B\$10<=0. В случае большого количества ограничений это существенно ускорит подготовку залачи.

Недельный фонд времени уменьшился из-за планового ремонта и составляет 150 ч. Изменяем ограничение и убеждаемся, что получаются дробные решения.

#### 2. Целочисленная оптимизация

Задача 2.

Фирма выпускает два набора удобрений для газонов: обычный и улучшенный. В обычный набор входят 3 фунта азотных, 4 фунта фосфорных и один фунт калийных удобрений, а в улучшенный - 2 фунта азотных, 6 фунтов фосфорных и 2 фунта калийных удобрений. Известно, что для некоторого газона требуется по меньшей мере 10 фунтов азотных, 20 фунтов фосфорных и 7 фунтов калийных удобрений. Обычный набор стоит 3 долл., а улучшенный - 4 долл. Сколько и каких наборов удобрений надо купить, чтобы обеспечить эффективное питание почвы и минимизировать стоимость?

Решение. Как и в предыдущем примере, задачу нужно перевести на математический язык. Пусть  $x$  – количество обычных наборов удобрений,  $y$  – количество улучшенных наборов удобрений,  $f(x, y) = 3x + 4y$  $\rightarrow$  min при ограничениях:

 $3x + 2y > 10$  $4x + 6y > 20$  $x + 2y \ge 7$  $x \geq 0, y \geq 0.$ 

Можно непосредственно запрограммировать в Excel эти неравенства, но мы воспользуемся возможностями Excel, чтобы сделать решение более выразительным (табл. 2).

Таблица 2

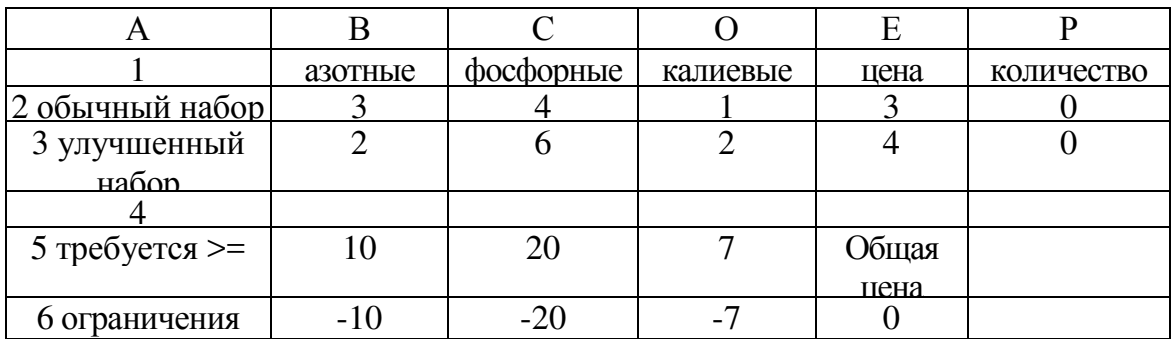

Ввод информации в рабочий лист Excel

В таблице имеются формулы. В В6 = СУММПРОИЗВ{В2:В3,  $F$2:$ \$F\$3) – B5. Она скопирована в C6:D6. Она скопирована также в E6 и там скорректирована (убрано вычитаемое Е5).

Выделим ячейку с целевой функцией и вызовем «Сервис/ Поиск решения». В диалоговом окне укажем: «Установить целевую ячейку:» \$E\$6, «минимальное значение», «изменяя ячейки» \$F\$2:\$F\$3, «ограничения» \$B\$6:\$D\$6>=0. В окне «Параметры» установим флажок «Линейная модель» и «Неотрицательные значения». Запустим выполнение. Поиск решения вернет результат:  $x = 1.5$ ,  $y = 2.75$ . Целевая функция равна 15.5.

Но наборы удобрений нельзя покупать частями! Нужно наложить еще одно ограничение:  $x$ ,  $y$  – целые числа. Вновь вызываем Решатель, нажимаем кнопку «Добавить» и в диалоговом окне «Добавление ограничения» указываем, что \$F\$2:\$P\$3 - целые (в том же выпадающем списке, откуда ранее мы выбирали символ для ограничения). Нажимаем «ОК». Видим, что добавлено новое ограничение: \$F\$2:\$F\$3=целое. Запустим выполнение. На этот раз получим значение целевой функции 17 (естественно, оно ухудшилось), а количество наборов стало таким:  $x = 3$ ,  $v = 2$ . Обратим внимание, что эти значения вовсе не являются результатом округления в большую сторону значений х и у, полученных без ограничения целочисленности. (Проверяем, что  $x = 2$ ,  $y = 3$  дают худший результат).

Залача 3.

Школьный кондитерский цех производит булочки и пирожные. В силу ограниченности ёмкости склада за день можно приготовить в совокупности не более 700 изделий. Рабочий день в кондитерском цехе длится 8 часов. Если выпускать только пирожные, за день можно произвести не более 250 штук, булочек же можно произвести 1000, если не выпускать пирожных. Себестоимость продукции известна (из предыдущего пакета №2). Требуется составить дневной план производства, обеспечивающий кондитерскому цеху наибольшую выручку.

Решение.

Составим математическую модель задачи.

Плановыми показателями являются:

X - дневной план выпуска булочек, У - дневной план выпуска пирожных. Для определённости будем считать, что стоимость пирожного вдвое больше, чем булочки (учащиеся возьмут свои, получившиеся в пакете №2, показатели себестоимости продукции). Из условия задачи следует, что на изготовление одного пирожного затрачивается в 4 раза больше времени, чем на изготовление одной булочки. Если обозначить время изготовления булочки - t мин, то время изготовления пирожного будет равно 4t мин. Значит, суммарное время на изготовление х булочек и у пирожных равно  $tx + 4ty = (x+4y)t$ . Но это время не может быть больше длительности рабочего дня. Отсюда следует неравенство:  $(x+4y)t = 8*60$  или  $(x+4y)t = 480$ . Можно вычислить  $t -$  время изготовления одной булочки. Т.к. за рабочий день их может быть изготовлено 1000 штук, то на одну булочку затрачивается 480/1000=0,48 мин. Под-

ставляя это значение в неравенство, получим:  $(x+4y)0,48 \le 480$ . Отсюда: х+4у <= 1000. Ограничение на общее число изделий даёт неравенство: х+4у<=700. К двум полученным неравенствам следует добавить условие положительности значений величин х и у (не может быть отрицательного числа булочек и пирожных). В итоге мы получаем систему неравенств:

 $x+4y=1000$ ;  $x+y \le 700$ ;  $x>=0$ :  $v>=0.$ 

Выручка - это стоимость всей проданной продукции. Пусть цена одной булочки - г рублей. По условию задачи, цена пирожного 2г рублей. Отсюда стоимость всей произведённой за день продукции равна гх + 2ry=r(x+2y). Будем рассматривать записанное выражение как функцию от х и у. Получили целевую функцию:  $f(x,y) = r(x+2y)$ . Т.к.  $r - \kappa$ онстанта, то максимальное значение функции будет достигнуто при максимальной величине выражения (х+2у). Поэтому в качестве целевой  $\phi$ ункции можно принять  $f(x,y)=x+2y$ .

Теперь подготовим электронную таблицу к решению задачи оптимального планирования (рис. 1).

|    | А                        | B           | С           | D            |
|----|--------------------------|-------------|-------------|--------------|
|    | Оптимальное планирование |             |             |              |
| 2  |                          |             |             |              |
| 3  | Плановые показатели      |             |             |              |
| 4  |                          | Х(булочки)  | У(пирожные) |              |
| 5  |                          |             |             |              |
| 6  |                          |             |             |              |
|    | Ограничения              |             |             |              |
| 8  |                          |             |             |              |
| 9  |                          | Левая часть | Знак        | Правая часть |
| 10 | Время производства:      | =B5+4*C5    | <=          | 1000         |
| 11 | Общее количество:        | $=$ B5+C5   | <=          | 700          |
| 12 | Положительность Х:       | $=$ B5      | $>=$        | 0            |
| 13 | Положительность У:       | $=$ C5      | $>=$        | 0            |
| 14 |                          |             |             |              |
| 15 | Целевая функция          | $=$ B5+2*C5 |             |              |
| 16 |                          |             |             |              |

Рис. 1. Ввод информации в рабочий лист Excel

Выполним поиск решения. Результаты решения задачи на рис. 2.

|                 | А                        | B           | C           | D            |  |
|-----------------|--------------------------|-------------|-------------|--------------|--|
| 1               | Оптимальное планирование |             |             |              |  |
| $\overline{a}$  |                          |             |             |              |  |
| 3               | Плановые показатели      |             |             |              |  |
| 4               |                          | Х(булочки)  | У(пирожные) |              |  |
| 5               |                          | 600         | 100         |              |  |
| 6               |                          |             |             |              |  |
| 7               | Ограничения              |             |             |              |  |
| 8               |                          |             |             |              |  |
| 9               |                          | Левая часть | Знак        | Правая часть |  |
| 10              | Время производства:      | $1000 < =$  |             | 1000         |  |
| 11              | Общее количество:        | $700 \le x$ |             | 700          |  |
| 12 <sup>1</sup> | Положительность Х:       | $600 \ge$   |             | 0            |  |
| 13              | Положительность У:       | $100$ >=    |             | 0            |  |
| 14              |                          |             |             |              |  |
| 15 <sup>2</sup> | Целевая функция          | 800         |             |              |  |
| 16              |                          |             |             |              |  |

*Рис. 2. Результаты решения задачи*

Получили следующий оптимальный план дневного производства: нужно выпускать 600 булочек и 100 пирожных. При этом достигается получение максимальной прибыли – 1600 рублей.

#### **3. Транспортная задача.**

Задача 4.

В хозяйстве имеются три склада сигарет, и пять магазинов, куда их необходимо доставить. Потребность каждого магазина в сигаретах различна, и запасы на каждом складе ограничены. Требуется определить, с какого склада, в какой магазин поставлять, сколько сигарет для минимизации стоимости перевозок.

Имеются следующие исходные данные (табл.3-5).

Таблица 3

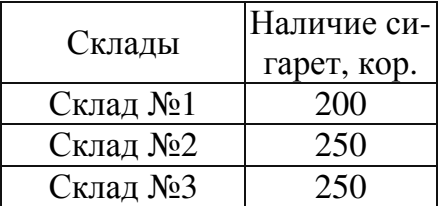

*Наличие сигарет на складах*

#### Таблица 4

| Пункты    | Потребность в сигаретах,<br>кор. |  |  |
|-----------|----------------------------------|--|--|
| 1 магазин | 80                               |  |  |
| 2 магазин | 260                              |  |  |
| 3 магазин | 100                              |  |  |
| 4 магазин | 140                              |  |  |
| 5 магазин | 120                              |  |  |

*Потребность в сигаретах в различных магазинах*

#### Таблица 5

*Стоимость доставки единицы груза из каждого пункта отправления в соответствующие пункты назначения (матрица тарифов)* 

|          | Магазин 1   Магазин 2   Магазин 3   Магазин 4 |    | Магазин 5 |
|----------|-----------------------------------------------|----|-----------|
| Склад №1 |                                               |    |           |
| Склад №2 | 25                                            |    |           |
| Склад №3 |                                               | 20 |           |

На пересечении столбца конкретного магазина со строкой склада находится информация о стоимости доставки единицы груза в данный магазин. Например, стоимость доставки в магазин 3 со склада №3 равно 6 у.е.

Для решения задачи подготовим необходимые таблицы (рис. 3).

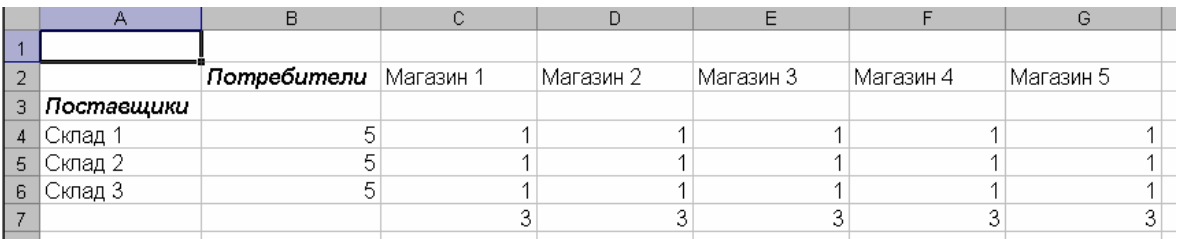

#### *Рис. 3. Изменяемые ячейки*

Значения ячеек по столбцу В с четвертой по шестую строку определяются суммированием данных ячеек соответствующих строк начиная со столбца С до столбца G.

Например, значение ячейки B4=СУММ(C4:G4).

Значения ячеек по 7 строке по столбцам от С до G определяются суммированием данных ячеек соответствующих столбцов с 4 по 6 строки.

Например, значение ячейки С7=СУММ(C4:C6).

Каждое значение в ячейках на пересечении столбца конкретного магазина и строки склада означает количество коробок, поставляемых с этого склада в данный магазин. В нижней строке (строка 7) суммируется общее количество сигарет, поставляемых в определенный магазин, а во втором столбце (столбец В) суммируется количество доставленных с конкретного склада сигарет.

Теперь, используя исходные данные, введем на этом же листе требуемые объемы поставок и стоимость поставок со складов в магазины.

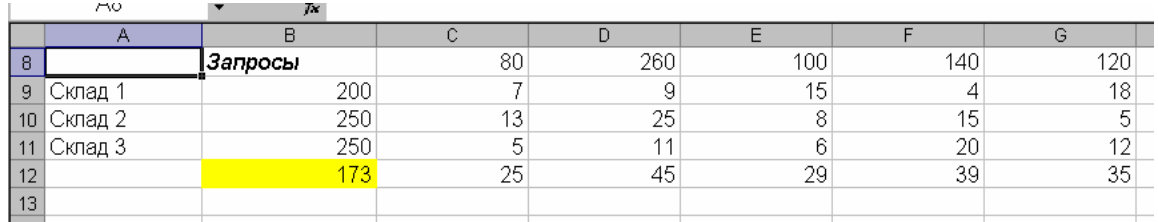

#### *Рис. 4. Исходная информация*

В строке 12 по столбцам C-G определим стоимость поставки по каждому магазину. К примеру для 1-го магазина (ячейка С12) это рассчитывается с помощью формулы:

С12=С4\*С9+С5\*С10+С6\*С11,

либо можно использовать функцию СУММПРОИЗВ:

С12=СУММПРОИЗВ(C4:C6;C9:C11).

В ячейке С4 находится количество сигарет, перевозимых со склада №1 в 1 магазин, а в ячейке С9 – стоимость доставки единицы груза со склада №1 до 1 магазина. Соответственно первое слагаемое в формуле означает полную стоимость доставки по данному маршруту. Вся же формула вычисляет полную стоимость перевозок сигарет в 1 магазин.

В ячейке В12 по формуле =СУММ(С12:G12) будет вычисляться общая стоимость доставки сигарет. Таким образом, информация на рабочем листе примет следующий вид (рис. 5).

|                | <b>B14</b><br>$\overline{\phantom{a}}$ | $=$ B12<br>$f_{\mathbf{x}}$ |                                 |           |           |           |           |
|----------------|----------------------------------------|-----------------------------|---------------------------------|-----------|-----------|-----------|-----------|
|                | Α                                      | в                           | с                               | n         | F         |           | G         |
|                |                                        |                             | Оптимизация стоимости перевозок |           |           |           |           |
|                |                                        | Потребители                 | Магазин 1                       | Магазин 2 | Магазин 3 | Магазин 4 | Магазин 5 |
| 3              | Поставщики                             |                             |                                 |           |           |           |           |
| $\overline{4}$ | Склад 1                                | 5                           |                                 |           |           |           |           |
| 5              | ∣Склад 2                               |                             |                                 |           |           |           |           |
| 6              | Склад 3                                |                             |                                 |           |           |           |           |
|                |                                        | Факт                        | 3                               | 3         | 3         | 3         |           |
| 8              |                                        | Запросы                     | 80                              | 260       | 100       | 140       | 120       |
| 9              | ∣Склад 1                               | 200                         |                                 | 9         | 15        | 4         | 18        |
|                | 10 Склад 2                             | 250                         | 13                              | 25        | 8         | 15        | 5         |
|                | 11   Склад 3                           | 250                         | 5                               | 11        | ĥ         | 20        | 12        |
| 12             |                                        | 173                         | 25                              | 45        | 29        | 39        | 35        |
| 13             |                                        |                             |                                 |           |           |           |           |
| 14             | Стоимость доставки                     |                             | <mark>173 </mark> кор. - у.е.   |           |           |           |           |
| 15             |                                        |                             |                                 |           |           |           |           |

*Рис. 5. Рабочий лист, подготовленный для решения транспортной задачи*

Для решения транспортной задачи воспользуемся процедурой «Поиск решения», которая находится в меню «Сервис».

После выбора данной команды появится диалоговое окно (рис. 6).

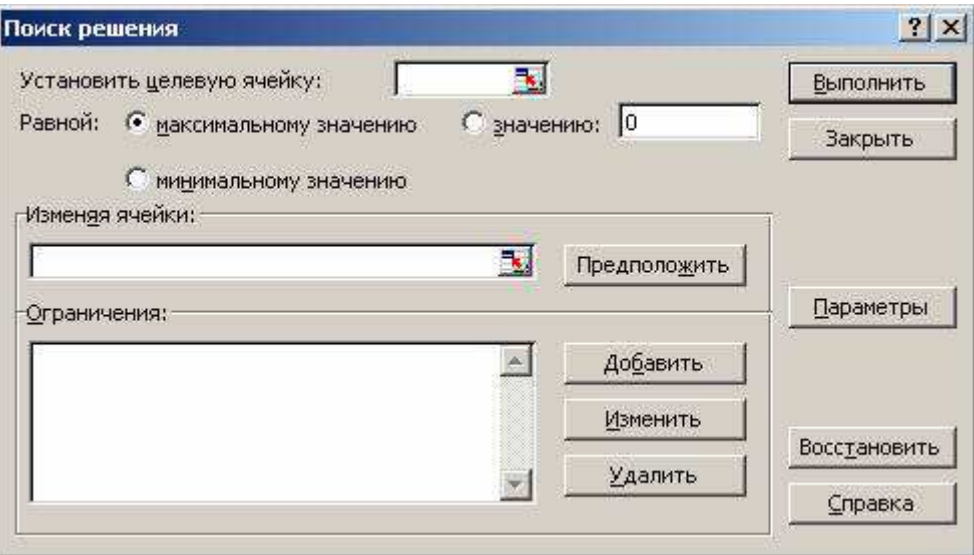

*Рис. 6. Диалоговое окно Поиск решения*

Поскольку в качестве критерия оптимизации нами выбрана минимизация стоимости доставки груза, в поле «Установить целевую ячейку» введем ссылку на ячейку, содержащую формулу расчета общего объема грузооборота минеральных удобрений. В нашем случае это ячейка \$B\$12. Чтобы минимизировать значение конечной ячейки путем изменения значений влияющих ячеек (влияющими, в данном случае это и изменяемые ячейки, являются ячейки, которые предназначены для хранения значений искомых неизвестных), переключатель установим в положение: минимальному значению.

В поле «Изменяя ячейки» введем ссылки на изменяемые ячейки, разделяя их запятыми; либо, если ячейки находятся рядом, указывая первую и последнюю ячейку, разделяя их двоеточием (\$C\$4:\$G\$6). Это означает, что для достижения минимальной стоимости перевозок будут меняться значения в ячейках с С4 по G6, то есть будут изменяться количество груза, перевезенного по конкретному маршруту.

Если сейчас запустить процесс подбора параметров, то будет найден вариант, где все переменные равны нулю. И это правильно – если не перевозить ничего, то это самый дешевый вариант. Но нам необходимо перевезти сигареты, поэтому надо наложить некоторые ограничения для поиска решения.

В группе полей «Ограничения» нажмите кнопку «Добавить». Появится диалог «Добавление ограничения» (рис. 7).

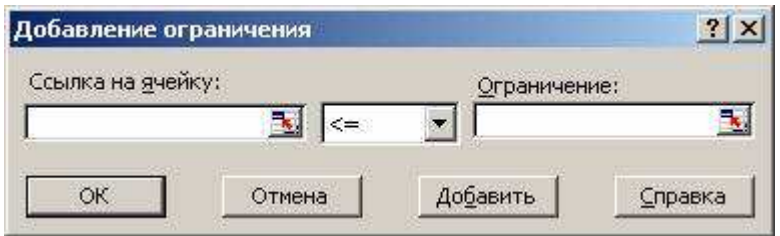

Рис. 7. Диалоговое окно Добавление ограничения

Следует ввести левую часть ограничения в левое поле, выбрать знак условия, накладываемого на значение и ввести правую часть ограничения. Как и в других случаях, можно не вводить ссылки на ячейки, а выделить мышью эти ячейки. После ввода одного ограничения следует нажать кнопку «Добавить» и ввести следующее. По окончании ввода всех ограничений нажмем на кнопку ОК. В диалоге появятся строки введенных ограничений (рис. 8).

Для изменения и удаления ограничений в списке «Ограничения» диалогового окна «Поиск решения» нужно указать ограничение, которое требуется изменить или удалить. Выберем команду «Изменить» и внесем изменения, либо нажмем кнопку «Удалить».

Рассмотрим более подробно условия, которые следует наложить на значения в некоторых ячейках для правильного решения задачи.

Первое условие: \$B\$4:\$B\$6 <= \$B\$9:\$B\$11. Оно означает, что значение в ячейке В4 должно быть меньше или равно значению в В9, в В5 меньше или равно, чем в В10, и так далее.

В ячейках с В4 по В6 на листе находятся объемы поставок с конкретных складов. В ячейках с В9 по В11 - запасы на этих же складах. Так как невозможно вывести со склада больше, чем на нем есть, первое значение должно быть не больше второго.

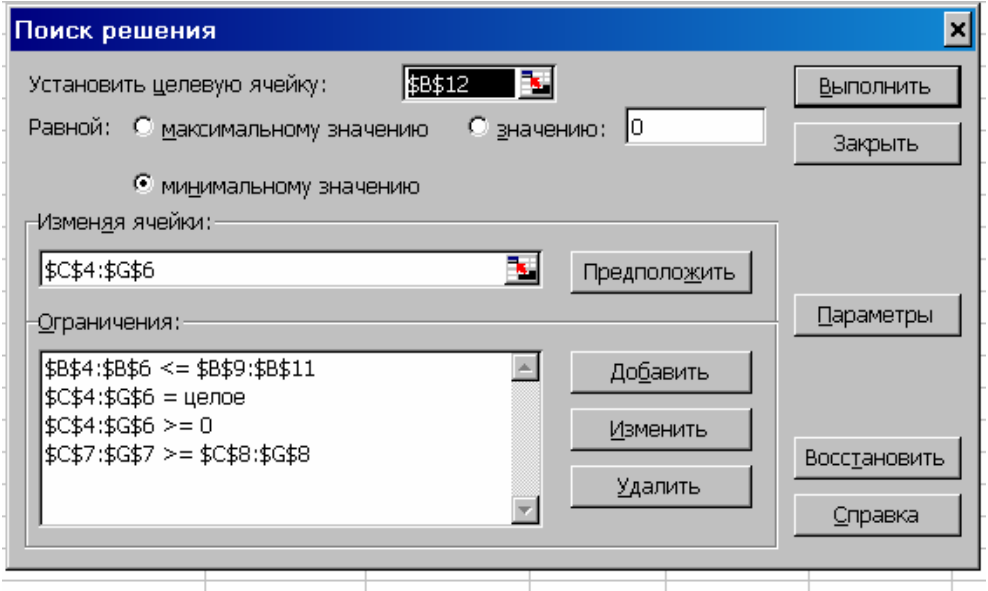

Рис. 8. Диалоговое окно «Поиск решения» с заполненными полями

Второе условие: \$C\$4:\$G\$6=целое, это значит, что мы хотим получить стоимость перевозок в целых числах.

Третье условие: \$C\$4:\$G\$6>=0. Оно означает, что объем перевозок не может быть отрицательным, то есть, если на складе не хватает сигарет, их не везут из магазина, в который эти сигареты были завезены ранее. Грузопоток имеет только одно направление - от складов к магазинам, к которые нужно доставить сигареты.

Четвертое условие: \$C\$7:\$G\$7>=\$C\$8:\$G\$8. Оно означает, что значения в ячейках седьмой строки должны быть больше или равны значениям в ячейках восьмой строки, то есть запросы магазинов должны быть выполнены полностью. Перевыполнение объема поставок допустимо, а недовыполнение - нет.

Введенные условия должны позволить найти наиболее оптимальный вариант решения задачи.. Нажмем кнопку Выполнить для подбора решения.

После нахождения решения появляется диалог Результаты поиска решения (рис. 11).

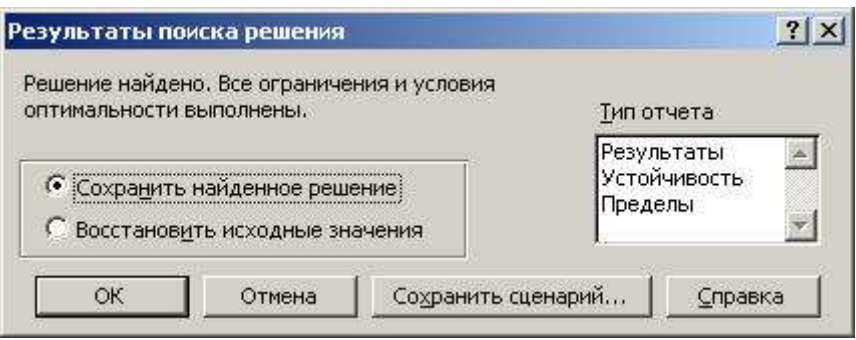

*Рис. 9. Диалоговое окно Результаты поиска решения*

Нажав кнопку ОК, вы занесете вариант решения на рабочий лист (рис. 10), а, нажав «Тип отчета» «Результаты», можно получить отчет по результатам найденного решения (рис. 11).

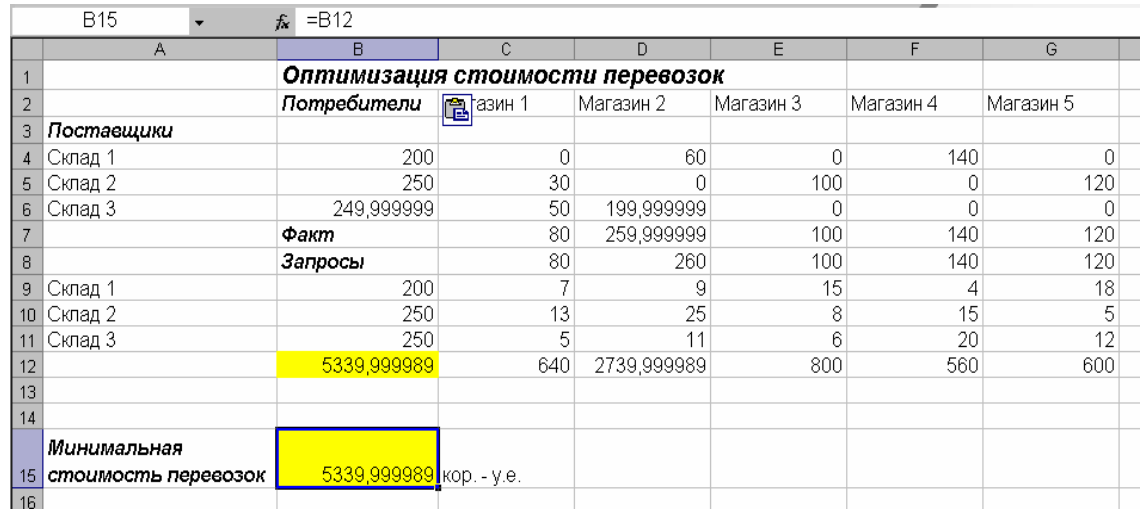

#### *Рис. 10. Решенная транспортная задача*

Минимальная стоимость перевозок при соблюдении всех условий равна 5340 кор. – у.е.

Таблица 6

#### *Отчет по результатам решения транспортной задачи*

Microsoft Excel 11.0 Отчет по результатам Рабочий лист: [Транспортная.xls]Лист2 Отчет создан: 04.06.2010 12:08:33

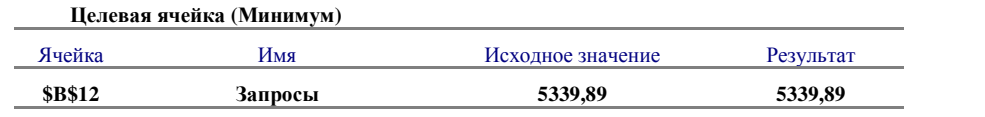

## Продолжение табл. 6

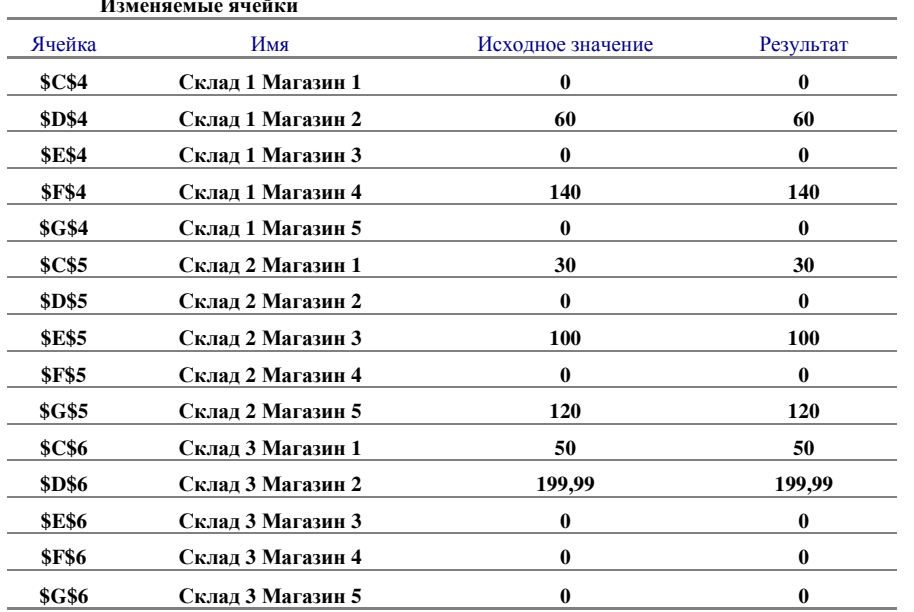

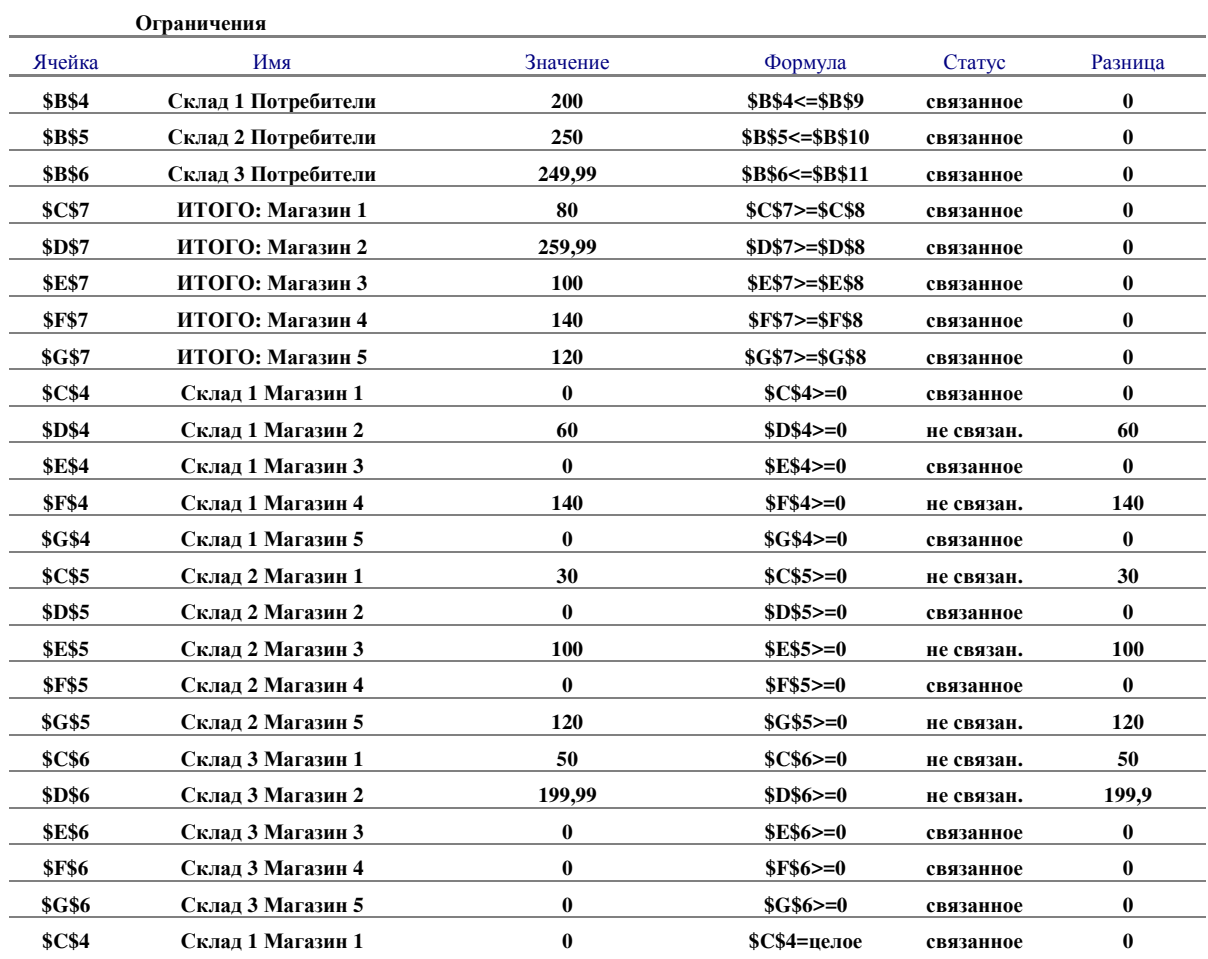

### *Окончание таблицы 6*

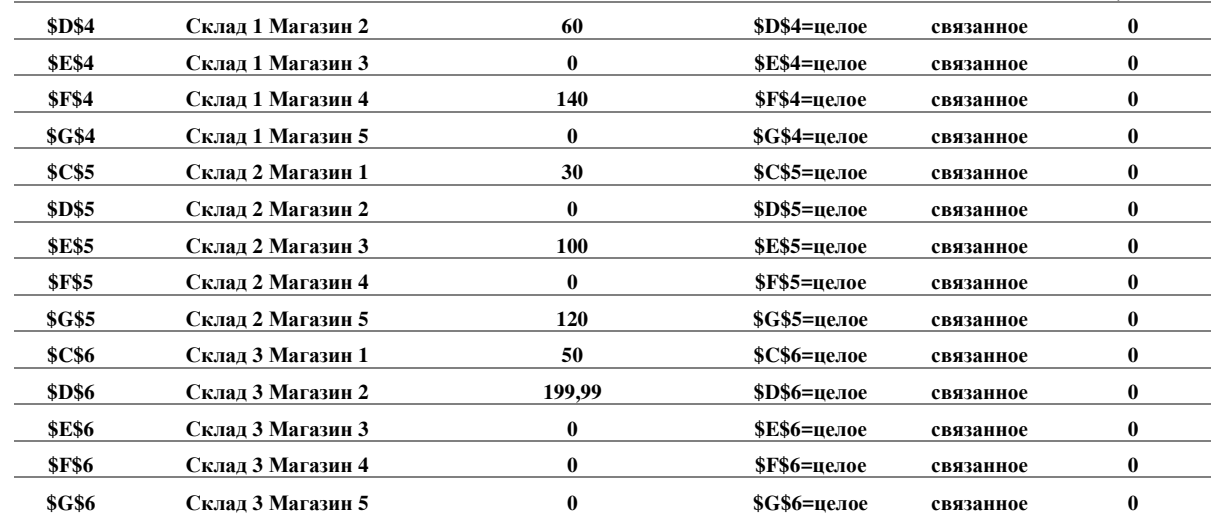

### **ЛИТЕРАТУРА**

1. Маслов А.В., Григорьева А.А. Математическое моделирование в экономике и управлении: – Томск: Изд-во ТПУ, 2012. – 269 с.

2. Фомин Г. П. Математические методы и модели в коммерческой деятельности. – М.: Финансы и статистика, 2010.

3. Бережная Е.В., Бережной В.И. Математические методы моделирования экономических систем. – М.: Финансы и статистика, 2009.

4. Чернышева Т.Ю., Маслов А.В. Транспортная задача. Метод. указ. *–*ИПЛ ЮФ ТПУ, 2008.

5. Домнина Е.Г., Ляхова Е.А., Маслов А.В. Экономикоматематическое моделирование. Электронное учебное пособие. Юрга, 2011. 12 Мб.

6. http://emmnew.narod.ru/ Решение задач по ЭММ в Excel.

Учебное издание

МАСЛОВ Анатолий Викторович

## **МАТЕМАТИЧЕСКОЕ МОДЕЛИРОВАНИЕ**

Методические указания к выполнению лабораторных работ по курсу «Математическое моделирование» для магистрантов, обучающихся по направлению 230700 «Прикладная информатика в аналитической экономике»

Печатается в редакции автора-составителя

#### **Отпечатано в Издательстве ЮТИ ТПУ в полном соответствии с качеством предоставленного оригинал-макета**

Подписано к печати 19.12.2012 г. Формат 60х84/23 Бумага офсетная. Плоская печать. Усл. печ. л. 2,24. Уч-изд. л. 1,82. Тираж 30 экз. Заказ 1702. Цена свободная. ИПЛ ЮТИ ТПУ. Ризограф ЮТИ ТПУ. 652000, г. Юрга, ул. Московская, 17.